# **PC virtuel sous Linux**

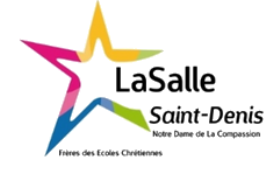

 $TP N^{\circ}7$  6h Nom:

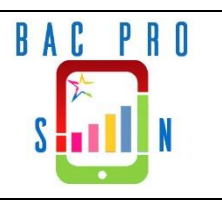

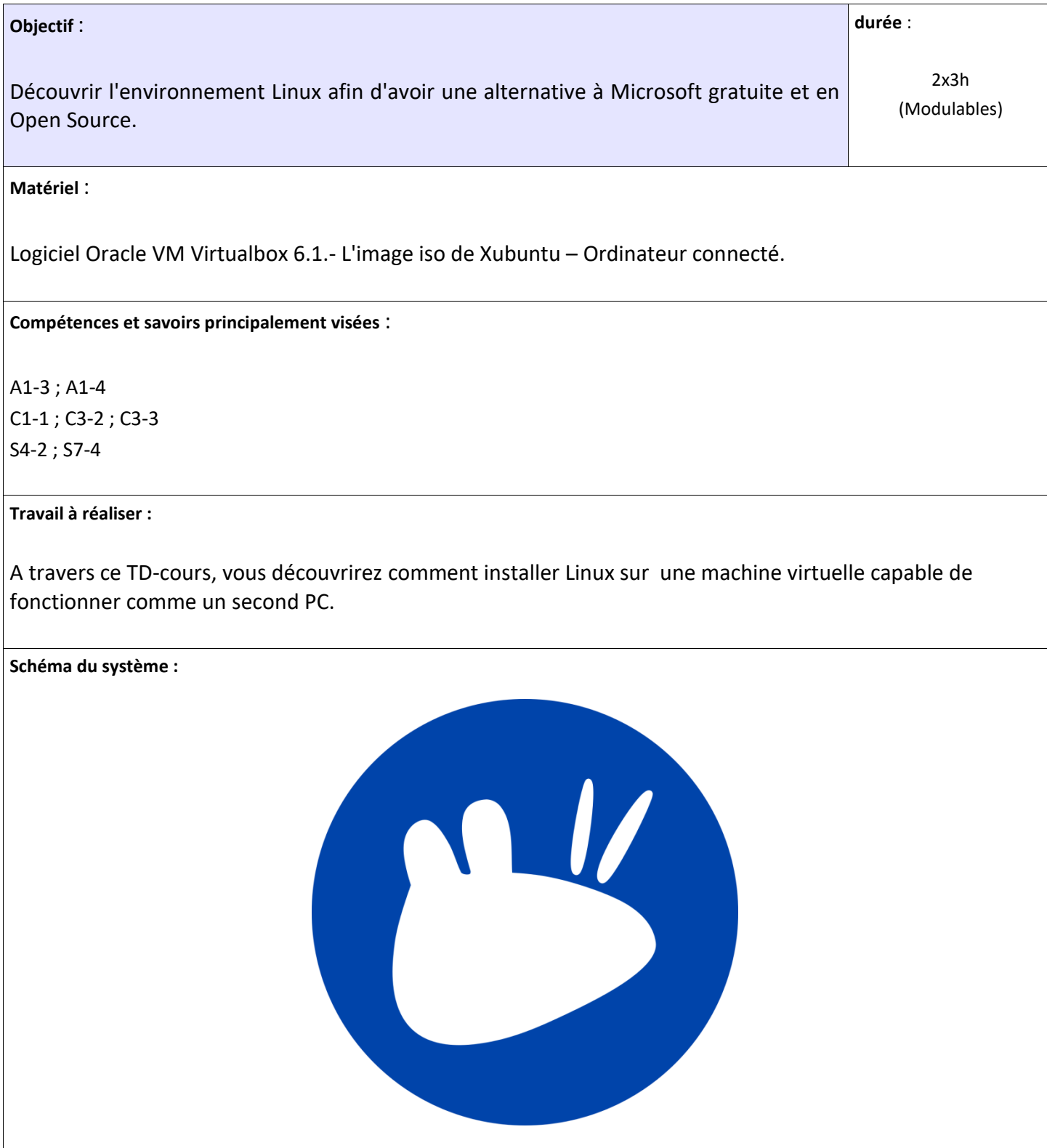

# **I. Création d'une machine virtuelle sous Linux Xubuntu**

## **a. Création d'une machine virtuelle et de son disque dur virtuel :**

Avant de commencer, Vous devez vous assurer que dans "Documents/OS/Linux Ubuntu" l'image ISO "xubuntu-20.04.2-desktop-amd64" est bien présente".

Puis, lancez Virtualbox, (ne pas faire la mise à jour), il faut créer une machine virtuelle, nous la nommerons "Xubuntu".

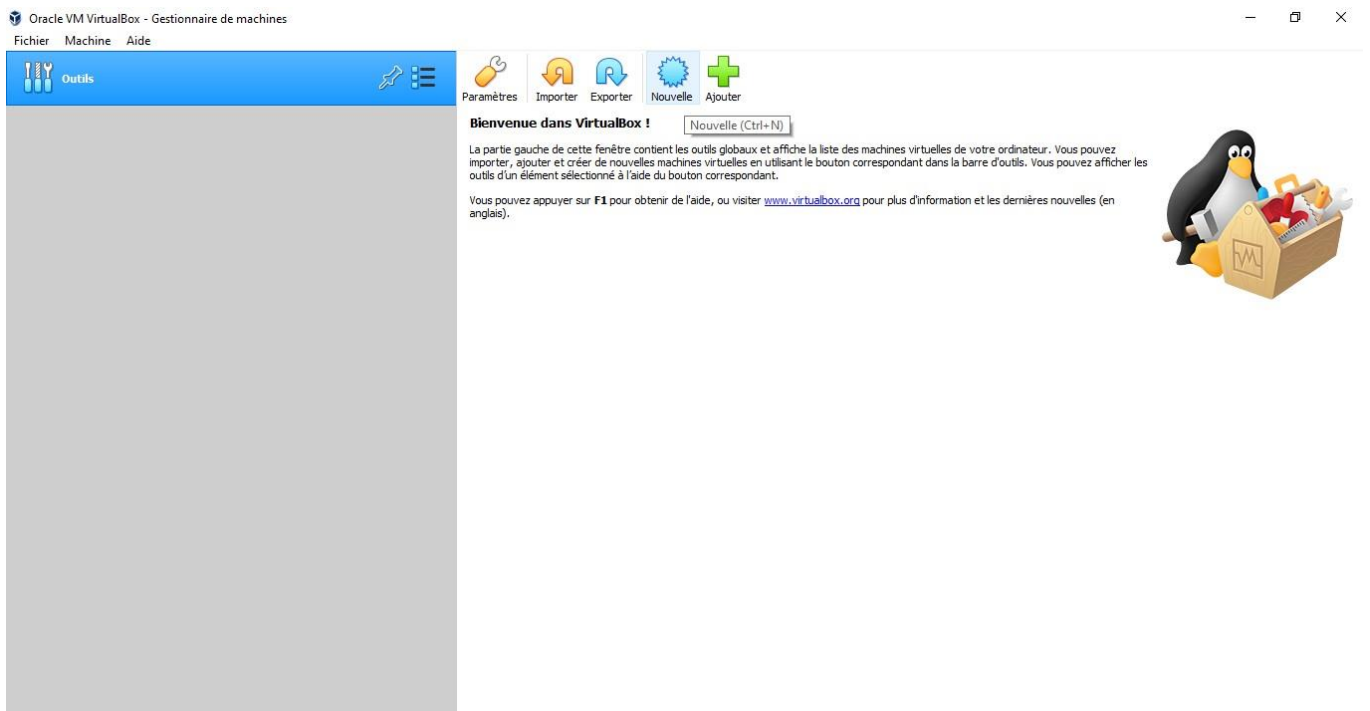

- Il faut cliquer sur l'icône "Nouvelle" puis dans "Nom" écrire le nom de notre machine virtuelle**,** puis dans "Nom" écrire "Xubuntu XX" (XX étant vos initiales).
- Puis dans "ISO image" cherchez dans documents puis OS l'image ISO de Xubuntu, elle peut apparaitre directement dans la liste.
- Normalement, "Type" et "Version", sélectionnent automatiquement le bon Linux en 64 bits.
- Si ce n'est pas le cas, choisir le bon OS.
- Ne pas oublier de cocher la case "Skip Unattended Installation".
- Pour lancer la création de la machine virtuelle, cliquez sur "Suivant". Le logiciel vous propose une taille de mémoire prédéfinie à 1024 Mo., ce n'est pas assez, choisissez 3072 Mo. de RAM.
- Cliquez sur "Suivant", le logiciel vous propose de choisir la taille du disque virtuel, choisissez une taille de 40 Go.
- Cliquez sur suivant, un récapitulatif vous est proposé, vérifiez la configuration puis cliquez sur "Finish".

• Une fois fini, vous vous retrouvez sur la page d'accueil de Virtualbox avec cette fois les caractéristiques de votre machine virtuelle mais pour le moment, elle est vide comme un disque vierge, il faut maintenant installer notre OS.

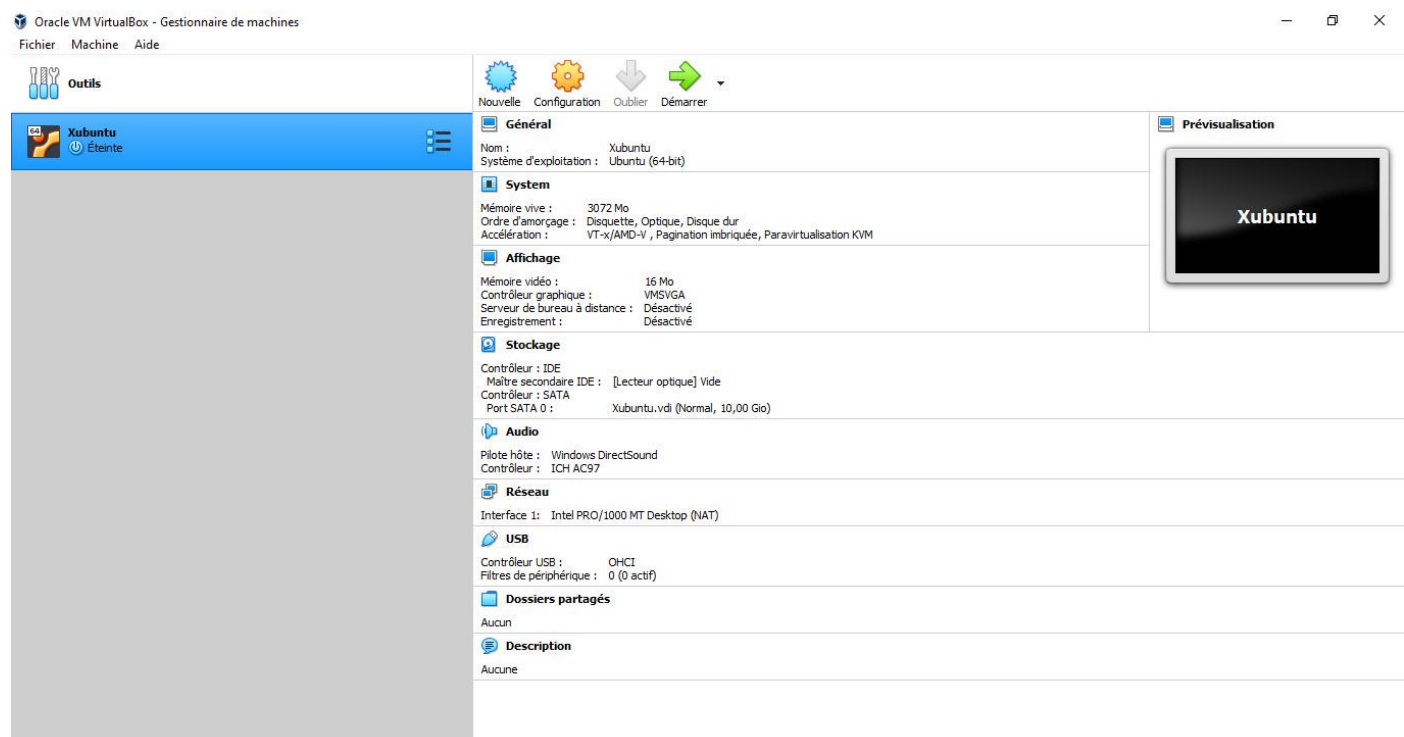

Faire valider.

#### **b. Installation de Linux Xubuntu :**

Lancez la machine virtuelle en cliquant sur la flèche verte "Démarrer". A partir de ce moment, vous êtes dans la machine virtuelle et l'installation de Xubuntu commence. Veuillez bien lire les instructions sans bruler les étapes.

Au début, un écran noir apparait, suivez la progression puis l'installateur vous demande la langue de l'OS, choisissez Français et cliquez sur "Installer Xubuntu" et laissez-vous guider.

A la 4ème étape, on vous demande les Mises à jour, décochez "Télécharger les mises à jour…" et laissez décochée "Installer un logiciel…" puis cliquez sur "Continuez".

A la page suivante, laissez tel quel et lancez l'installation puis à la fenêtre "Faut-il appliquer les changements sur les disques ?", notez ci-dessous les informations complètes des 2 partitions.

Partitions :

Puis cliquez sur "Continuez" et laissez-vous guider en répondant aux questions.

Dans la partie "Qui êtes-vous ?", seul le mot de passe est imposé, c'est "jbsndc93", sélectionnez "Ouvrir la session automatiquement".

Notez ici, le nom de votre compte (login) :

Puis cliquez sur "Continuez", l'installation du système commence. En attendant, passez à la partie 2 du TP (page 6) et répondez aux questions.

Suivez les instructions, jusqu'au redémarrage où vous devez appuyer sur la touche "Entrée" pour finaliser l'installation et relancer Xubuntu, attendre sans rien faire l'apparition du bureau avec la constellation d'étoile.

Une fois sur le bureau, faire valider.

L'installation est terminée.

# **c. Configuration de l'affichage de Xubuntu :**

Pour améliorer le confort d'utilisation, nous allons changer la résolution d'écran.

Pour cela, vous devez chercher seul, l'icône "Affichage" et changer la résolution native qui est de 800x600 en 1360x768 (ne pas choisir plus car la mémoire vidéo de notre VM est de 16Mo, trop faible pour de la HD) puis appliquez et conservez les modifications, Faire valider puis de fermer la fenêtre.

Conseil :

Supprimez l'extinction de l'écran après un certain temps d'inactivité et la demande de mot de passe à la sortie de la vieille.

### **d. Recherche d'informations :**

Recherchez dans le menu, "l'émulateur de terminal" équivalent au CMD de Windows mais avec des différences de commande.

1. Tapez la commande "**ifconfig**", la machine vous indique que la commande n'est pas installée, il faut donc recopier dans la nouvelle invite la ligne de commande qui va l'installer. Attention, lors de la frappe du mot de passe, rien ne se passe jusqu'à sa validation (Entrée).

Que se passe-t-il ?

Recopiez la ligne de code complète :

Tapez à nouveau la commande "**ifconfig**". Quelle est la commande équivalente sous Windows 10 ?

Relever les paramètres IP obtenus par votre ordinateur :

Adresse IP :

Masque de sous réseau :

Adresse Mac :

Que signifie la commande "**sudo**" ?

La commande "**ifconfig**" est en fin de vie chez Linux et est remplacée avantageusement par la fonction "**ip**" suivie de l'option désirée :

2. Tapez la commande "**ip address**", que constatez-vous ? Quelle est sa fonction ?

3. Tapez la commande "**ip route**", que constatez-vous ? Quelle est sa fonction ?

4. Tapez la commande "**ip neighbour**", que constatez-vous ? Quelle est sa fonction ?

# **II. Recherche d'information sur l'environnement Linux**

### **a. Les différentes versions de Linux.**

Linux est la base d'un groupement de plusieurs systèmes d'exploitation créé en 1991, nommée distribution. Mais pourquoi ce nom "Linux" ?

**b. Quels sont les particularités et avantages de toutes les distributions sous Linux ?**

**c. Donnez 4 distributions majeures sous Linux.**

**d. Quelle est la distribution mère (le noyau) de notre version Ubuntu/Xubuntu ?**

**e. Quelles sont les parts de marché des 4 OS (Linux, Windows, OS X et Chrome) pour ordinateurs dans le monde en 2023 ?**